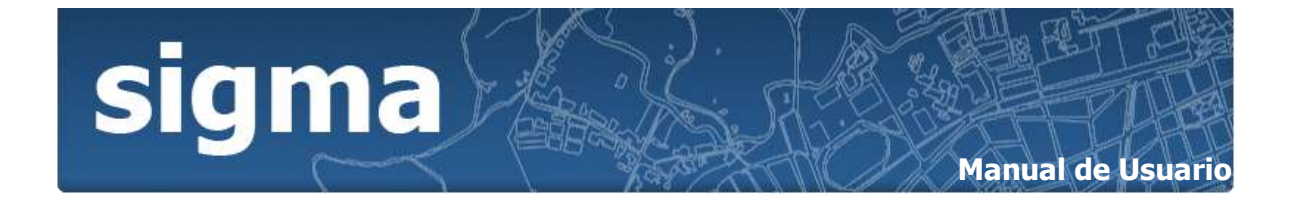

## **TABLA DE CONTENIDO**

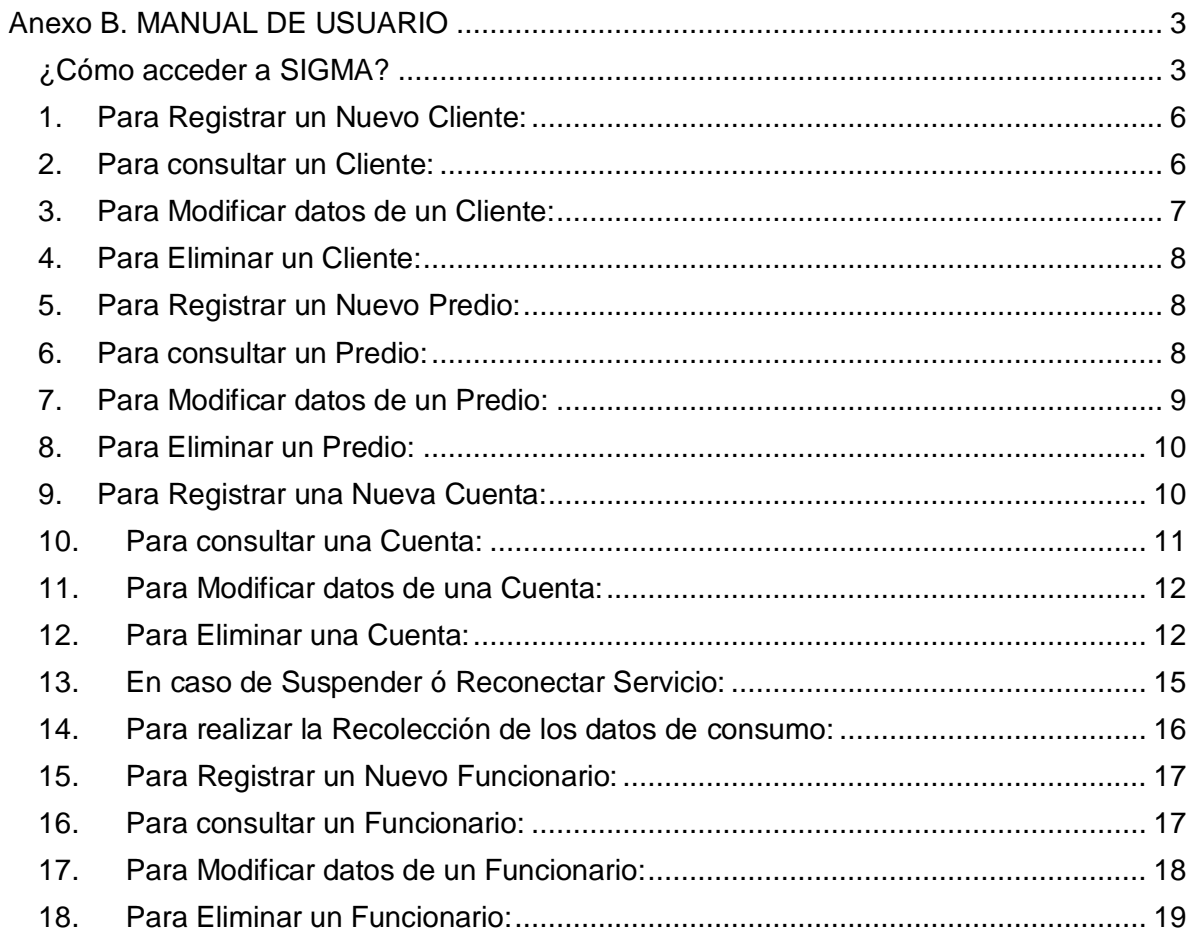

## Lista de Figuras

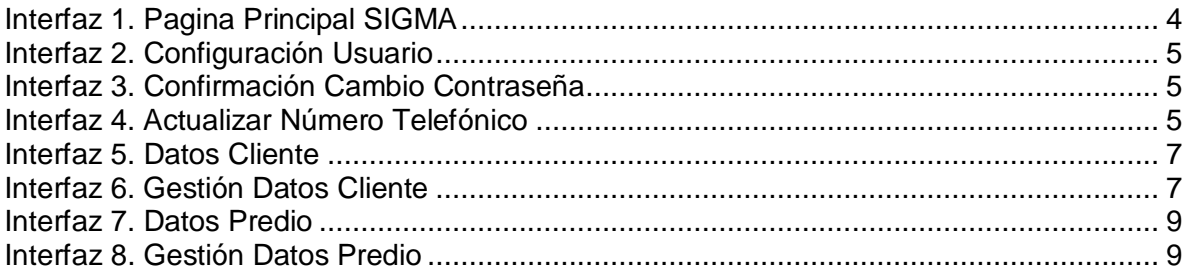

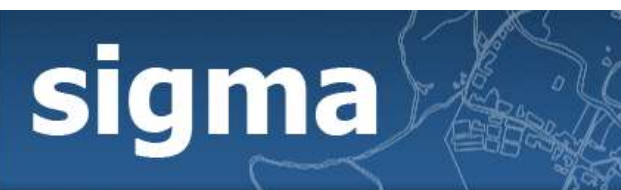

## **Manual de Usuario**

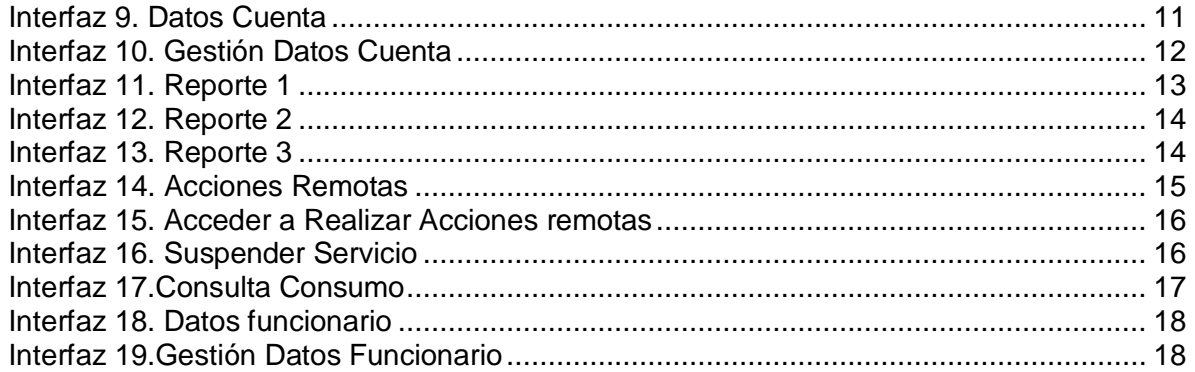

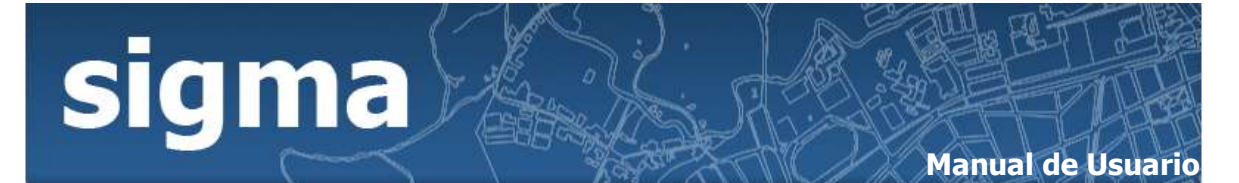

# **Anexo B. MANUAL DE USUARIO**

<span id="page-2-0"></span>SIGMA, es una herramienta online de apoyo a la gestión de información de consumo de Energía Eléctrica para las empresas proveedoras de este Servicio. Permite agilizar procesos de suspensión y reconexión del servicio de energía eléctrica apoyado sobre un sistema de información geográfica que provee la capacidad de conocer información espacial, la cual facilitará la toma de decisiones al interior de la empresa. Este manual le permitirá aprender a utilizar todas las funcionalidades de SIGMA, prototipo el cual fue desarrollado basado en el estudio de los procesos al interior de la Compañía Eléctrica del Cauca, la cual es la encargada de proveer este servicio a todo el departamento.

## <span id="page-2-1"></span>**¿Cómo acceder a SIGMA?**

Acceda a la página de SIGMA, si usted es un cliente de la empresa podrá consultar el consumo de energía eléctrica que ha registrado su contador hasta la fecha siguiendo las instrucciones que aparecen en la página principal de SIGMA.

Si usted es un funcionario registrado en el sistema ingrese su número de identificación en el campo "Cédula Funcionario" y su clave en el campo "Contraseña". En caso de no estar registrado, consulte con el Administrador del Sistema para que le sea asignada una cuenta y de esta manera pueda acceder a las facilidades que SIGMA le brinda.

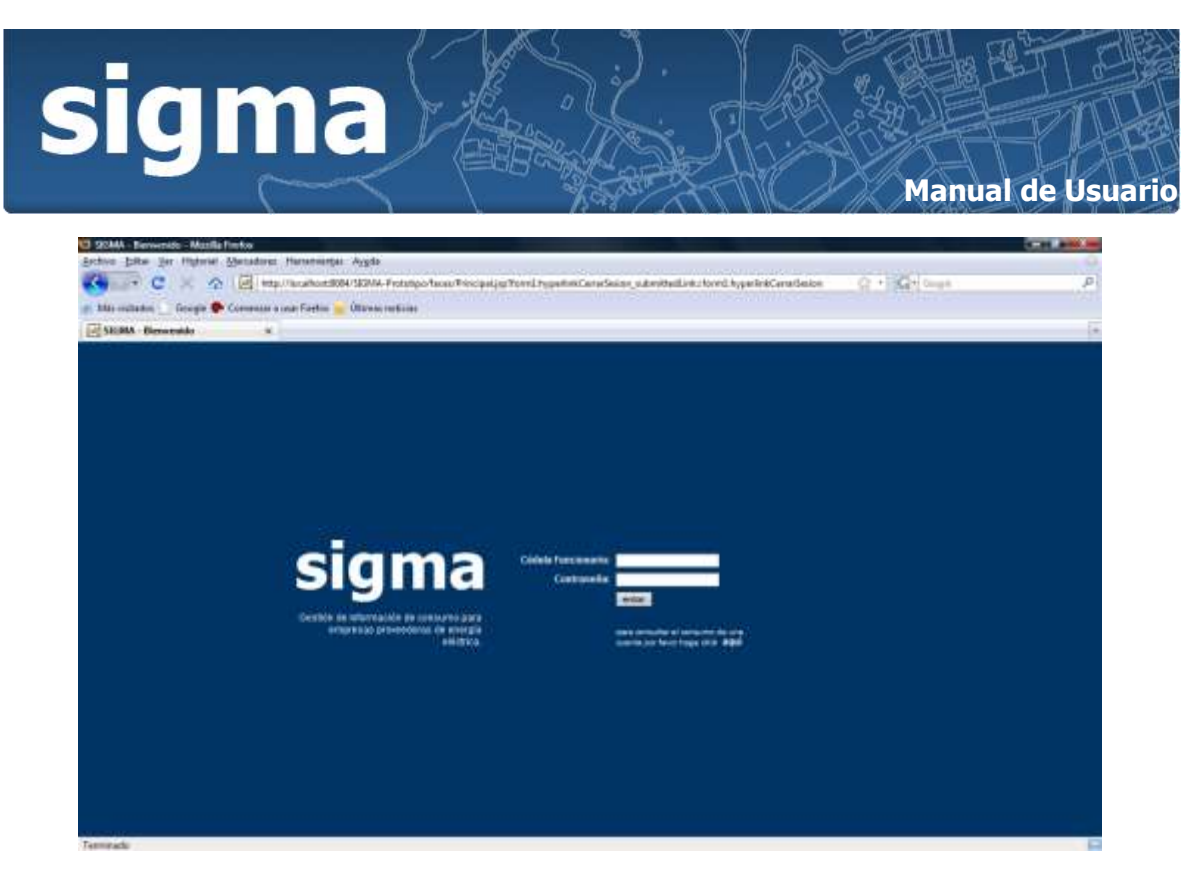

**Interfaz 1. Página Principal SIGMA**

<span id="page-3-0"></span>NOTA: Por defecto el sistema le asignará la contraseña "12345", por tal motivo al ingresar por primera vez a SIGMA debe cambiar esta contraseña por una clave personal.

Una vez el funcionario está autenticado el sistema despliega las opciones necesarias para efectuar cambios tales como contraseña y la actualización del número telefónico.

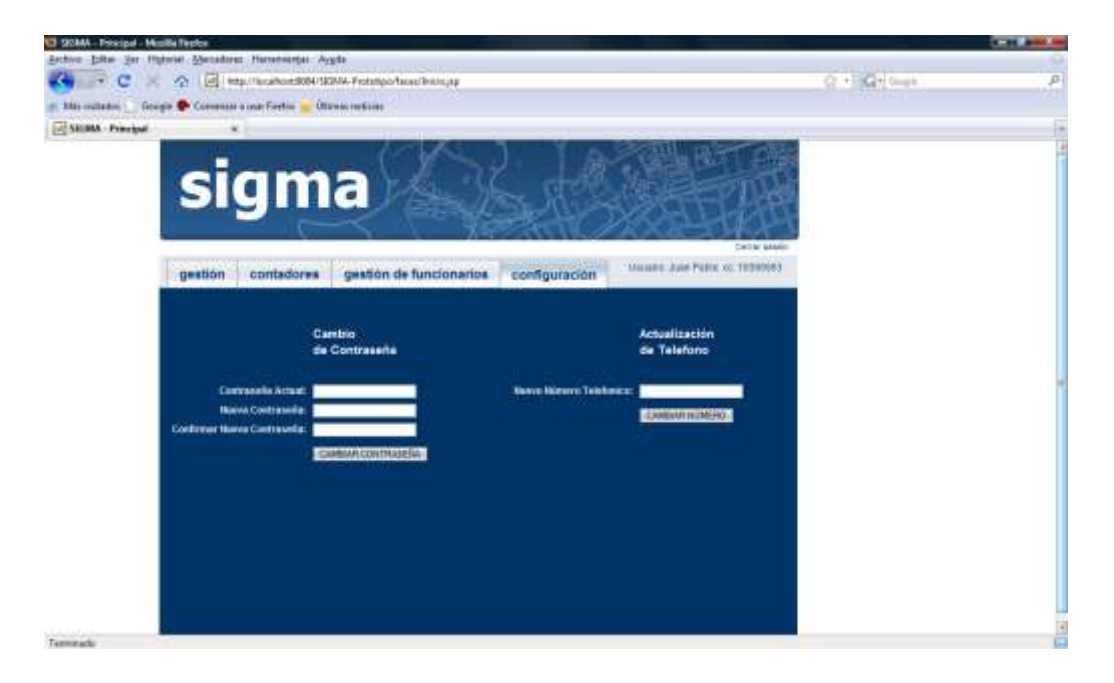

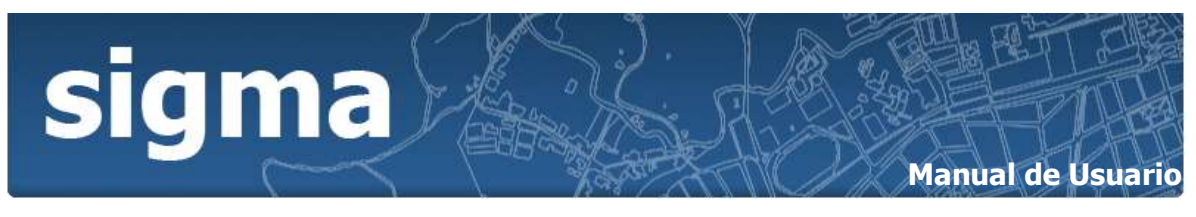

**Interfaz 2. Configuración Usuario**

<span id="page-4-0"></span>Al cambiar la contraseña ó actualizar el número telefónico el sistema confirmará el éxito de esta operación como aparecen en las siguientes figuras:

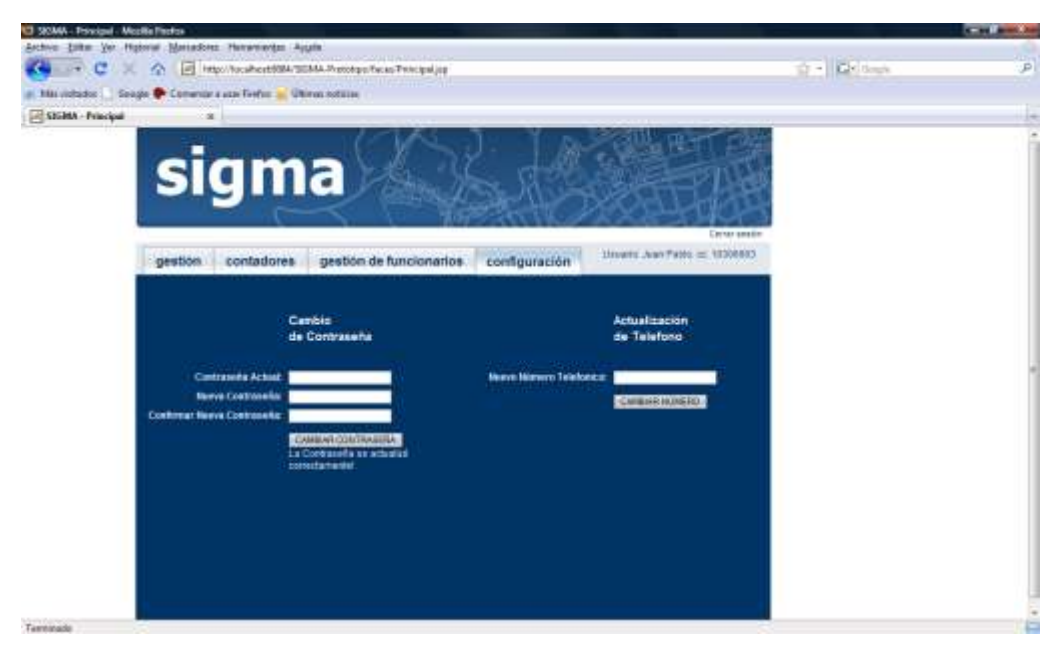

**Interfaz 3. Confirmación Cambio Contraseña**

<span id="page-4-2"></span><span id="page-4-1"></span>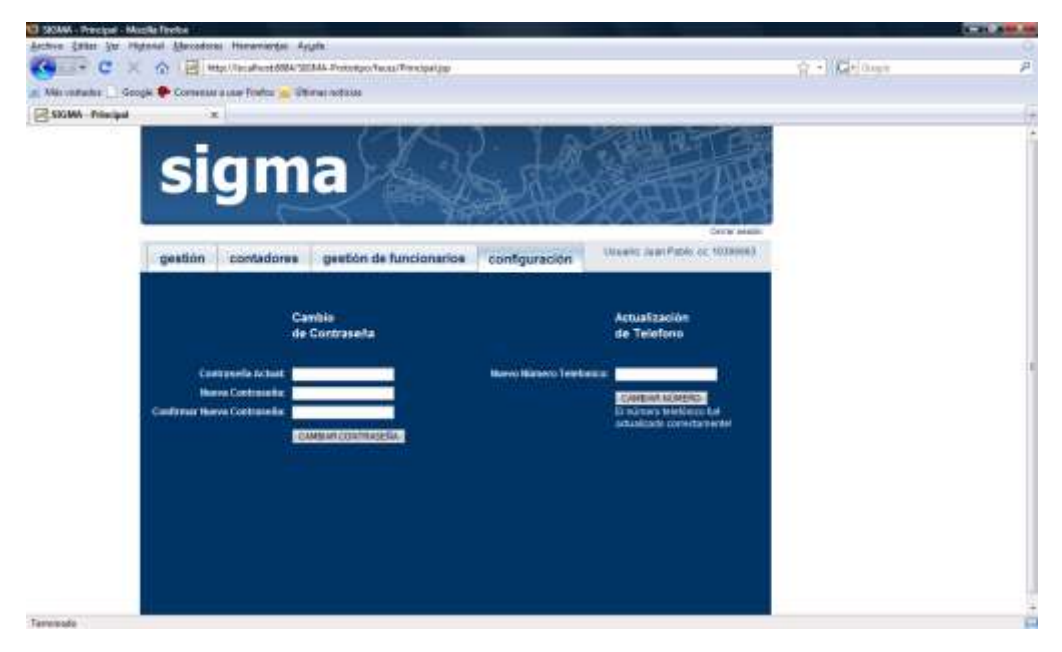

**Interfaz 4. Actualizar Número Telefónico**

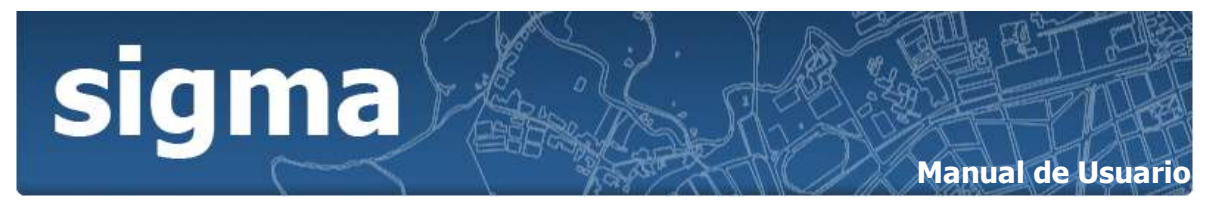

Haciendo click en la pestaña "gestión" tendrás la opción de gestionar Clientes, Predios y Cuentas. En primera medida aparecerán activas las funciones consultar y registrar para clientes.

- <span id="page-5-0"></span>1. Para Registrar un Nuevo Cliente:
	- a. Ingrese los datos correspondientes a los campos "Cédula", "Nombre", "Apellido", "Género", y "Teléfono".
	- b. De click en el botón "REGISTRAR".
	- c. Con los datos ingresados, el sistema confirma el registro exitoso del nuevo cliente
	- d. En caso de inconsistencias, el Sistema despliega un mensaje de error, en seguida verifique los datos ingresados e inténtelo de nuevo.
- <span id="page-5-1"></span>2. Para consultar un Cliente:
	- a. Ingrese el número de identificación del cliente en el campo "Cédula".
	- b. De click en el botón "CONSULTAR".
	- c. El Sistema despliega los datos asociados al número de identificación ingresado en el campo "Cédula" y activa las opciones de "MODIFICAR" y "ELIMINAR" usuario.
	- d. En caso de que el número ingresado no esté registrado o sea incorrecto, el Sistema desplegará un mensaje especificando el error ocurrido.

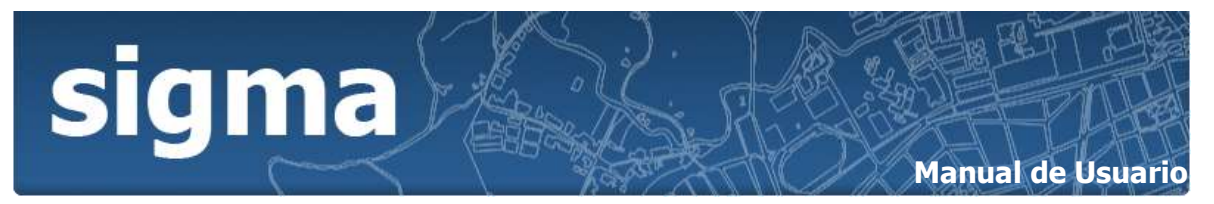

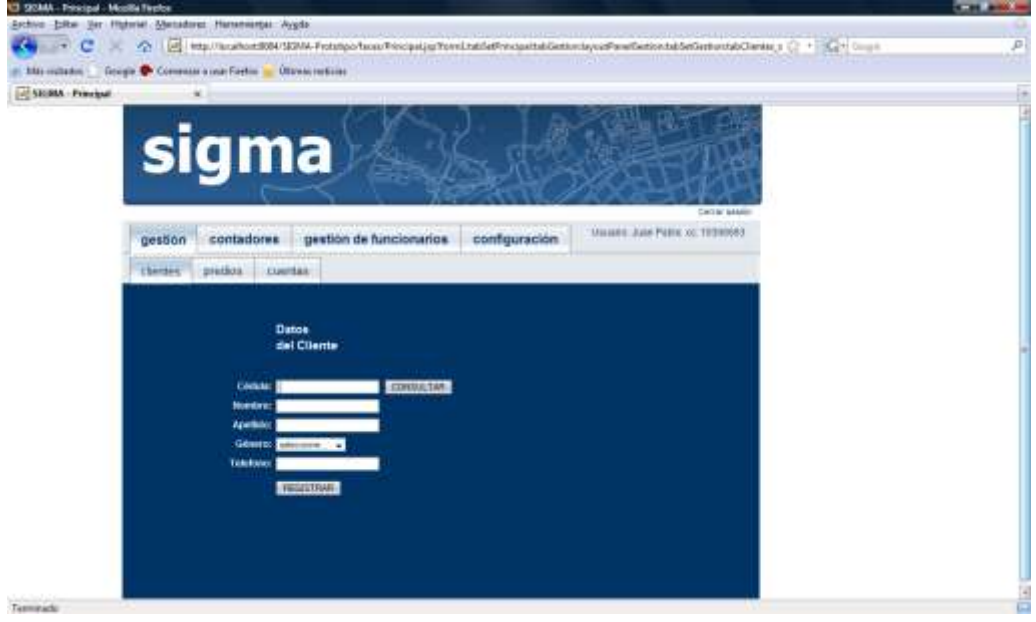

**Interfaz 5. Datos Cliente**

<span id="page-6-1"></span>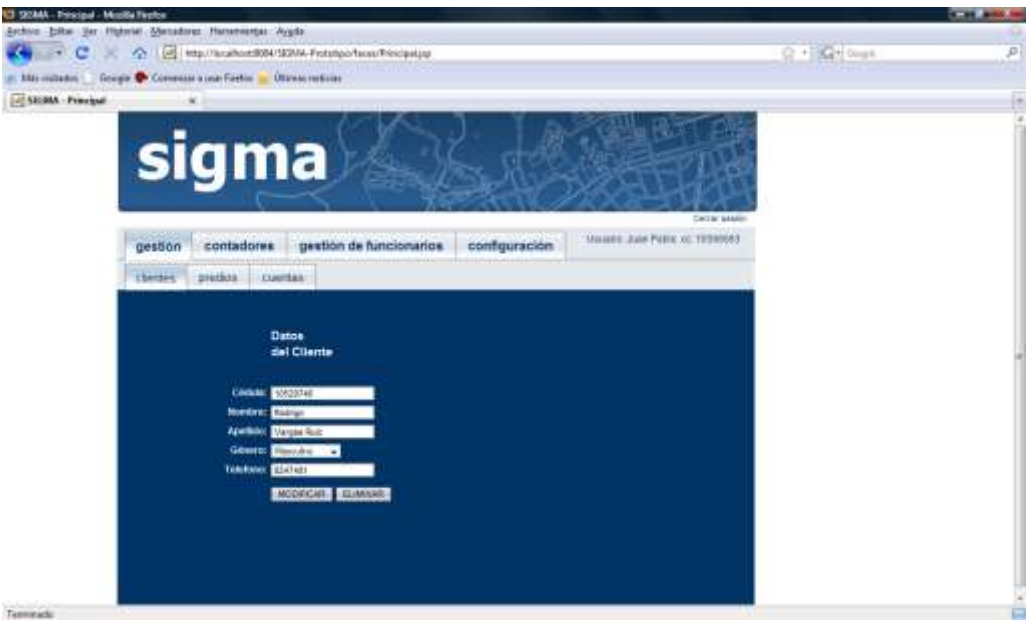

**Interfaz 6. Gestión Datos Cliente**

- <span id="page-6-2"></span><span id="page-6-0"></span>3. Para Modificar datos de un Cliente:
	- a. Identifique los datos que desea modificar.

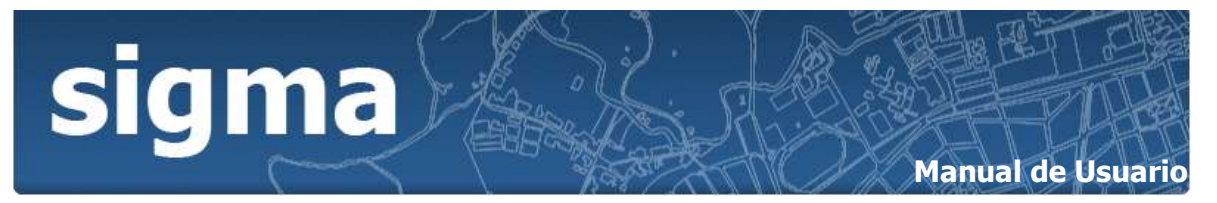

- b. Ingrese estos datos en los campos correspondientes.
- c. De click en el botón "MODIFICAR".
- d. El sistema pide que confirme la acción a realizar, si está seguro de la acción de click en "ACEPTAR".
- e. En caso de inconsistencias, el Sistema despliega un mensaje de error, en seguida verifique los datos ingresados e inténtelo de nuevo.
- <span id="page-7-0"></span>4. Para Eliminar un Cliente:
	- a. De click en el botón "ELIMINAR".
	- b. El sistema pide que confirme la acción a realizar, si está seguro de la acción de click en "ACEPTAR".
	- c. En caso de no poder realizar la acción, el Sistema despliega un mensaje de error.

Haciendo click en la pestaña "predios" aparecerán las funciones consultar y registrar.

- <span id="page-7-1"></span>5. Para Registrar un Nuevo Predio:
	- a. Ingrese los datos correspondientes a los campos "Matrícula del Predio", "Dirección", "Municipio", "Coordenada X", y "Coordenada Y".
	- b. De click en el botón "REGISTRAR".
	- c. Con los datos ya ingresados el sistema confirma el registro exitoso del nuevo Predio.
	- d. En caso de inconsistencias, el Sistema despliega un mensaje de error, en seguida verifique los datos ingresados e inténtelo de nuevo.
- <span id="page-7-2"></span>6. Para consultar un Predio:
	- a. Ingrese el número de la matrícula en el campo "Matrícula del Predio".
	- b. De click en el botón "CONSULTAR".
	- c. El Sistema despliega los datos asociados al domicilio correspondiente ingresado en el campo "Matrícula del Predio" y activa las opciones de "MODIFICAR" y "ELIMINAR" Predio.
	- d. En caso de que la matrícula no esté registrada o sea incorrecto, el Sistema desplegará un mensaje especificando el error ocurrido.

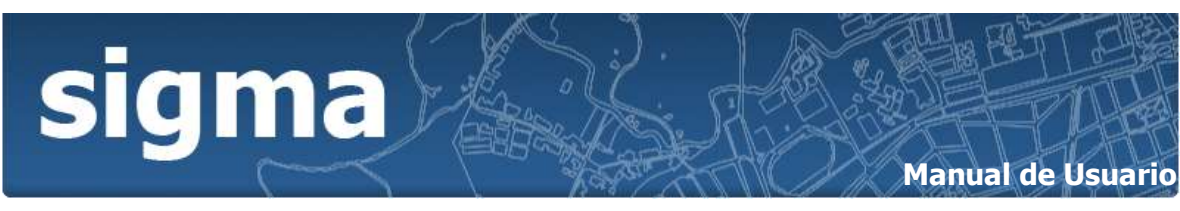

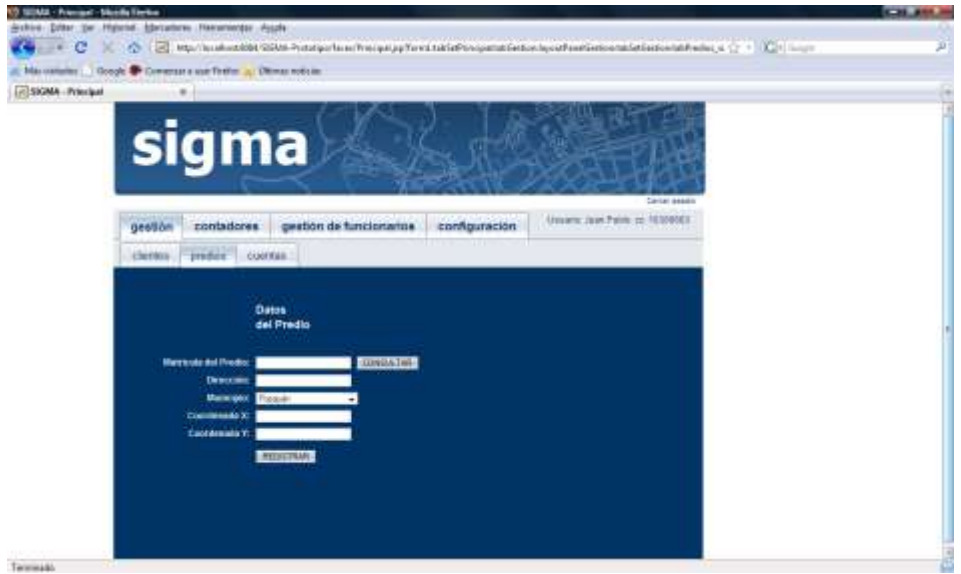

<span id="page-8-1"></span>**Interfaz 7. Datos Predio**

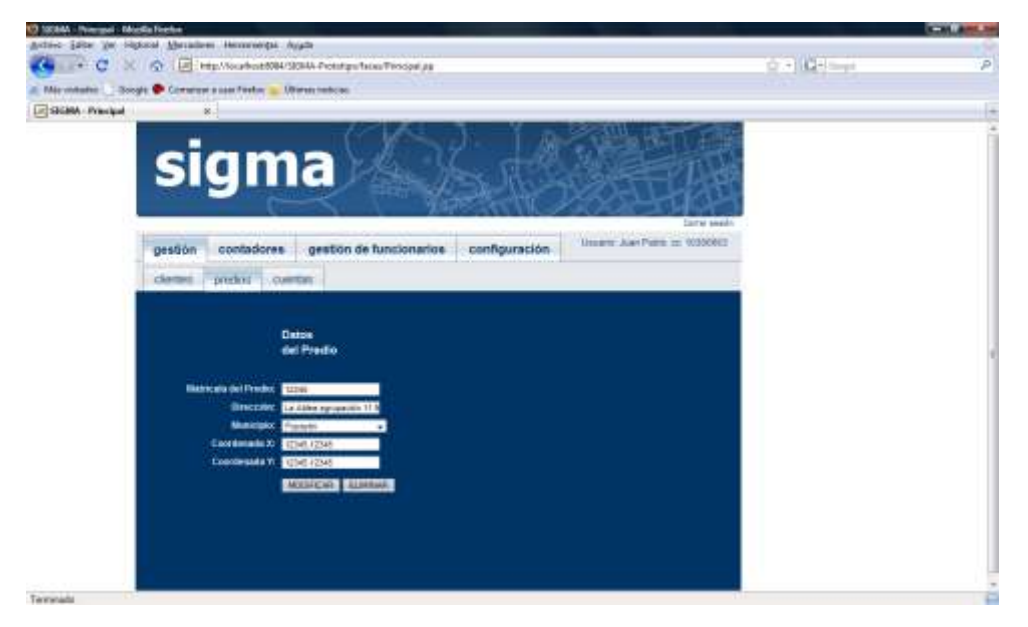

**Interfaz 8. Gestión Datos Predio**

- <span id="page-8-2"></span><span id="page-8-0"></span>7. Para Modificar datos de un Predio:
	- a. Identifique los datos que desea modificar.
	- b. Ingrese estos datos en los campos correspondientes.
	- c. De click en el botón "MODIFICAR".

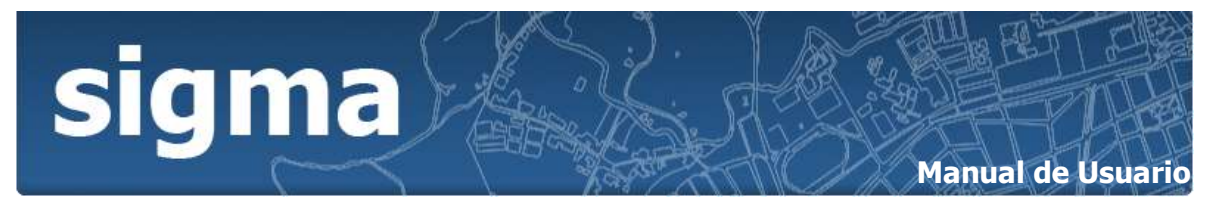

- d. El sistema pide que confirme la acción a realizar, si está seguro de la acción de click en "ACEPTAR".
- e. En caso de inconsistencias, el Sistema despliega un mensaje de error, en seguida verifique los datos ingresados e inténtelo de nuevo.
- <span id="page-9-0"></span>8. Para Eliminar un Predio:
	- a. De click en el botón "ELIMINAR".
	- b. El sistema pide que confirme la acción a realizar, si está seguro de la acción de click en "ACEPTAR".
	- c. En caso de no poder realizar la acción, el Sistema despliega un mensaje de error.

Haciendo click en la pestaña "cuentas" aparecerán las funciones consultar y registrar. Para registrar un nuevo Predio es importante recalcar que una cuenta está asociada a un cliente y a un predio en específico, por lo que debe haberlos registrado con anterioridad para poder hacer efectiva la relación entre los mismos en el momento de crear la cuenta.

- <span id="page-9-1"></span>9. Para Registrar una Nueva Cuenta:
	- a. Ingrese los datos correspondientes a los campos "Cuenta No.", "Cédula Cliente", "Matrícula del Predio", "Transformador", "Ciclo No.", "Ruta No.", "Dirección IP del Contador" y "Contador".
	- b. De click en el botón "REGISTRAR".
	- c. Con los datos ya ingresados el sistema confirma el registro exitoso de la nueva Cuenta.
	- d. En caso de inconsistencias, el Sistema despliega un mensaje de error, en seguida verifique los datos ingresados e inténtelo de nuevo.

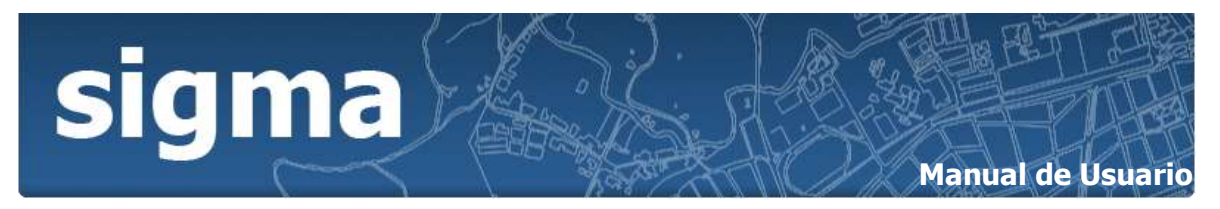

- <span id="page-10-0"></span>10. Para consultar una Cuenta:
	- a. Ingrese el número de la cuenta en el campo "Cuenta No.".
	- b. De click en el botón "CONSULTAR".
	- c. El Sistema despliega los datos asociados al número de cuenta ingresado en el campo "Cuenta No." y activa las opciones de "MODIFICAR" y "ELIMINAR" Cuenta.
	- d. En caso de que el número de la cuenta no esté registrada o sea incorrecto, el Sistema desplegará un mensaje especificando el error ocurrido.

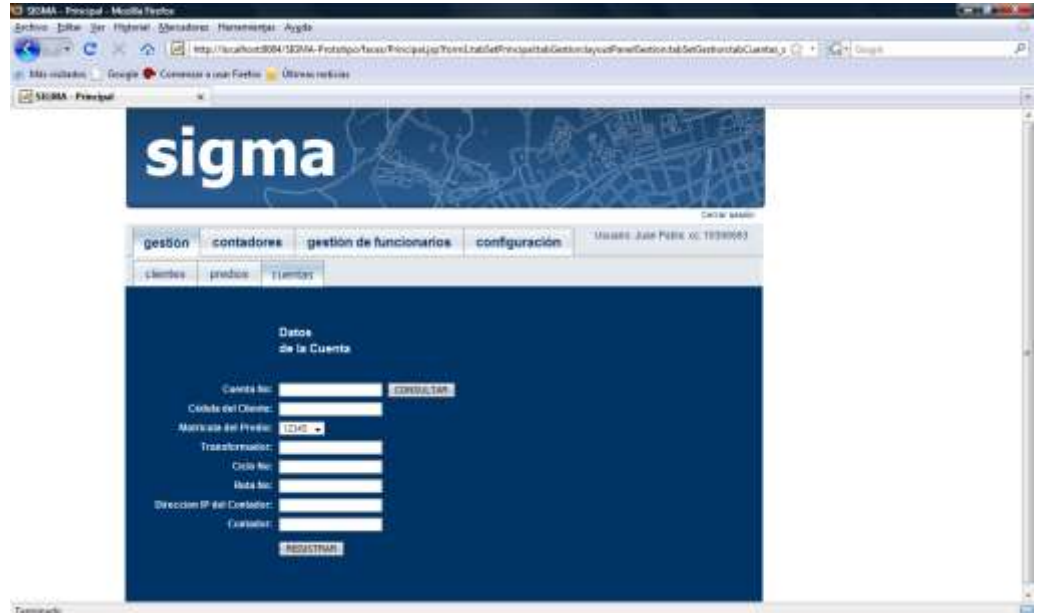

<span id="page-10-1"></span>**Interfaz 9. Datos Cuenta**

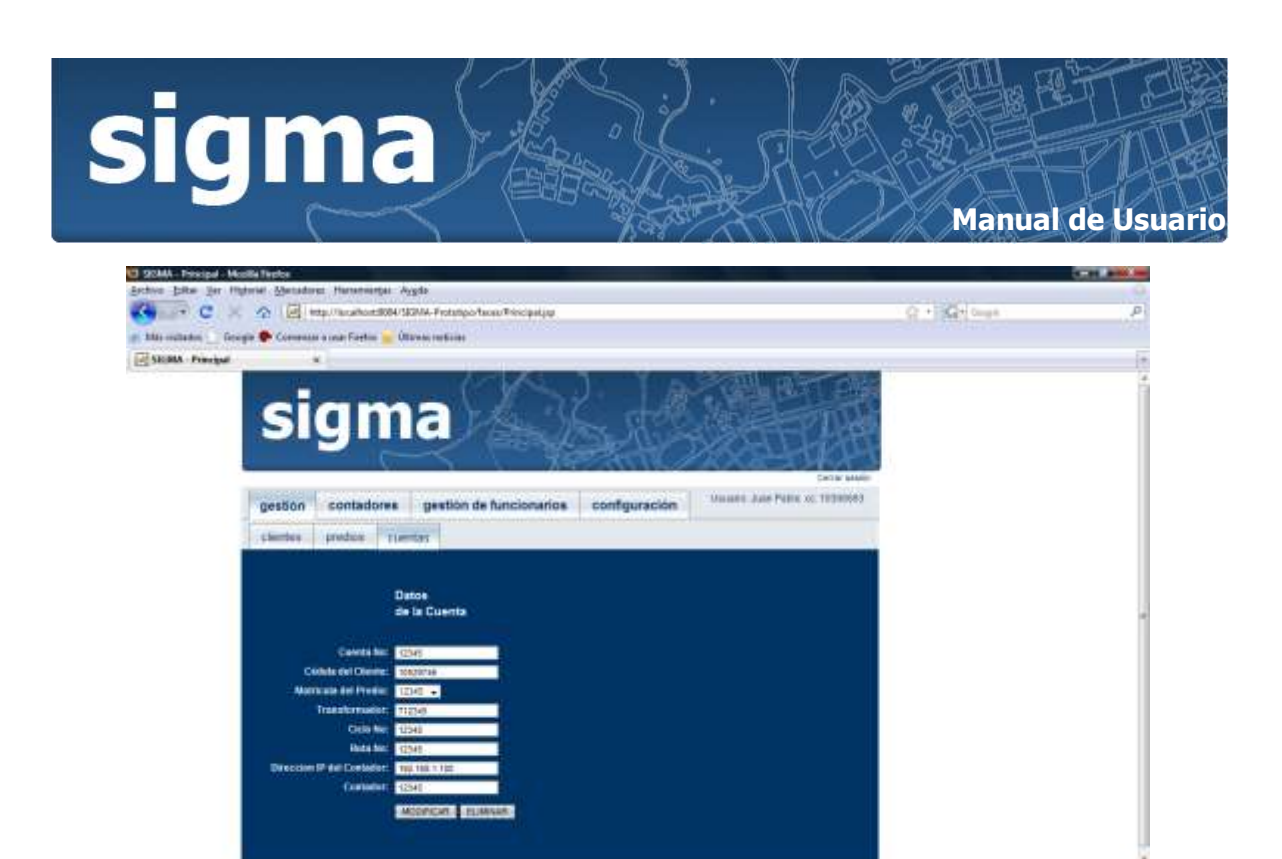

**Interfaz 10. Gestión Datos Cuenta**

- <span id="page-11-2"></span><span id="page-11-0"></span>11. Para Modificar datos de una Cuenta:
	- a. Identifique los datos que desea modificar.
	- b. Ingrese estos datos en los campos correspondientes.
	- c. De click en el botón "MODIFICAR".
	- d. El sistema pide que confirme la acción a realizar, si está seguro de la acción de click en "ACEPTAR".
	- e. En caso de inconsistencias, el Sistema despliega un mensaje de error, en seguida verifique los datos ingresados e inténtelo de nuevo.
- <span id="page-11-1"></span>12. Para Eliminar una Cuenta:
	- a. De click en el botón "ELIMINAR".
	- b. El sistema pide que confirme la acción a realizar, si está seguro de la acción de click en "ACEPTAR".
	- c. En caso de no poder realizar la acción, el Sistema despliega un mensaje de error.

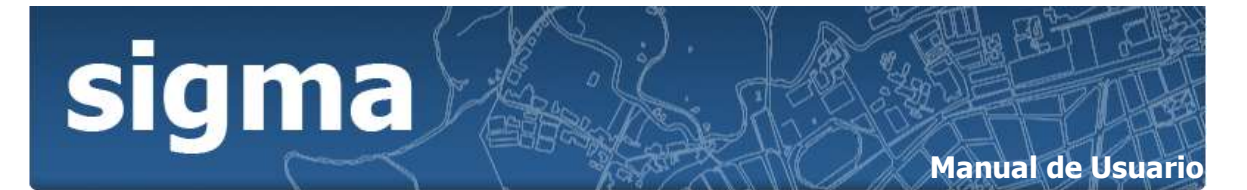

Haga click en la pestaña "contadores". En la pestaña contadores se brinda la posibilidad de visualizar espacialmente la ubicación de los contadores de energía eléctrica instalados sobre una capa Urbana, que representa las edificaciones, como también se puede visualizar sobre otra capa la cual divide el espacio geográfico en cuestión por comunas. También es posible realizar consultas espaciales, las cuales brindan información importante para la empresa relacionada con consumos, suspensión y reconexión de los servicios, esto con el fin de disponer de información para la toma de decisiones futuras.

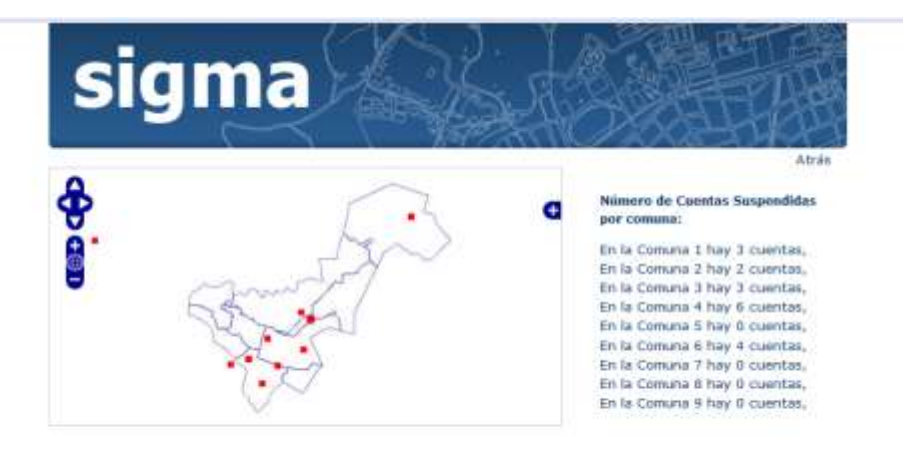

<span id="page-12-0"></span>

| Predios con Servicio Suspendido |            |                            |                 |           |          |
|---------------------------------|------------|----------------------------|-----------------|-----------|----------|
| matricula predio                | municipio  | direccion.                 | cedula cliente. | ciclo.    | ruta     |
| 120-123245                      | pop        | Calle 5 Cra<br>$14E-13$    | 10306663        | 11        | 50126514 |
| 120-154543                      | pop        | Calle 22 No.<br>$108 - 11$ | 10306444        | 11        | 50126019 |
| 120-190897                      | non        | Vereda La<br><b>Yunga</b>  | 10302525        | -4.       | 50126230 |
| 120-212345                      | srio.      | Calle 13 Cra<br>$7E - 10$  | 10674512        | $12^{12}$ | 50126230 |
| 120-3421232                     | DOD        | Vereda<br>Casete           | 10890789        | ż         | 50176509 |
| 120-234345                      | <b>DOD</b> | Carrera 6<br>No.25-00      | 34543120        | В.        | 50126678 |
| the state of the components and |            | Callo $72$ $\pm$           |                 | 빞         |          |

**Interfaz 11. Reporte 1**

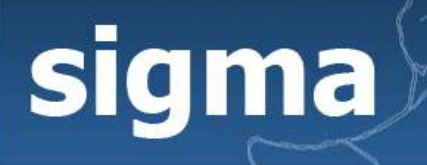

# **Manual de Usuario**

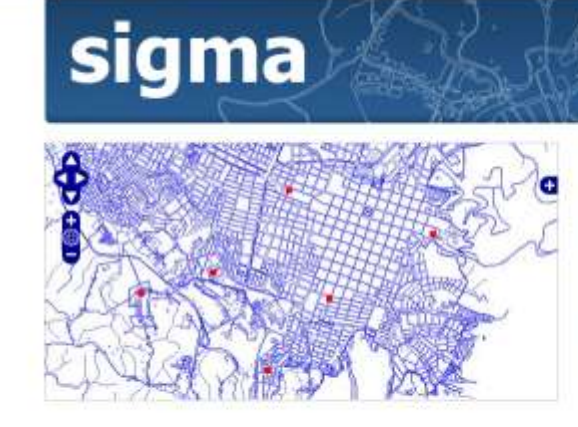

#### Número de Cuentas Suspendidas por comuna:

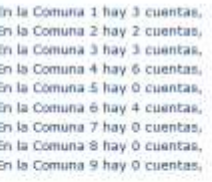

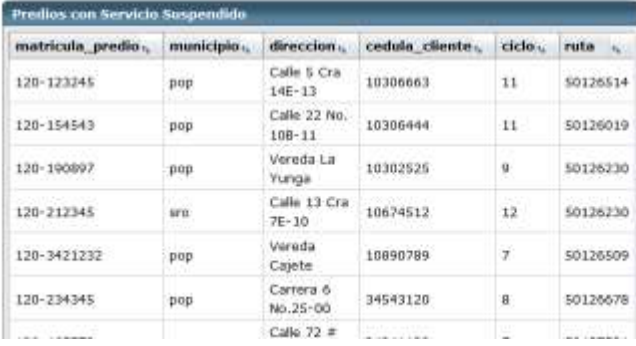

### **Interfaz 12. Reporte 2**

<span id="page-13-0"></span>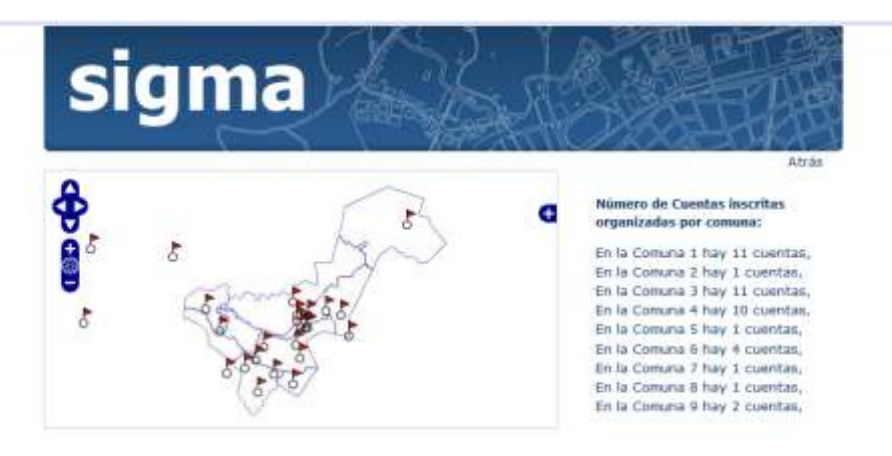

<span id="page-13-1"></span>**Interfaz 13. Reporte 3**

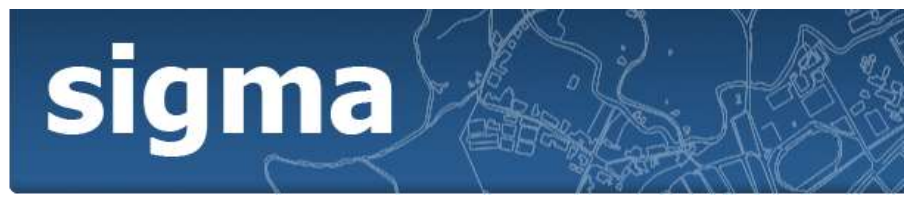

# **Manual de Usuario**

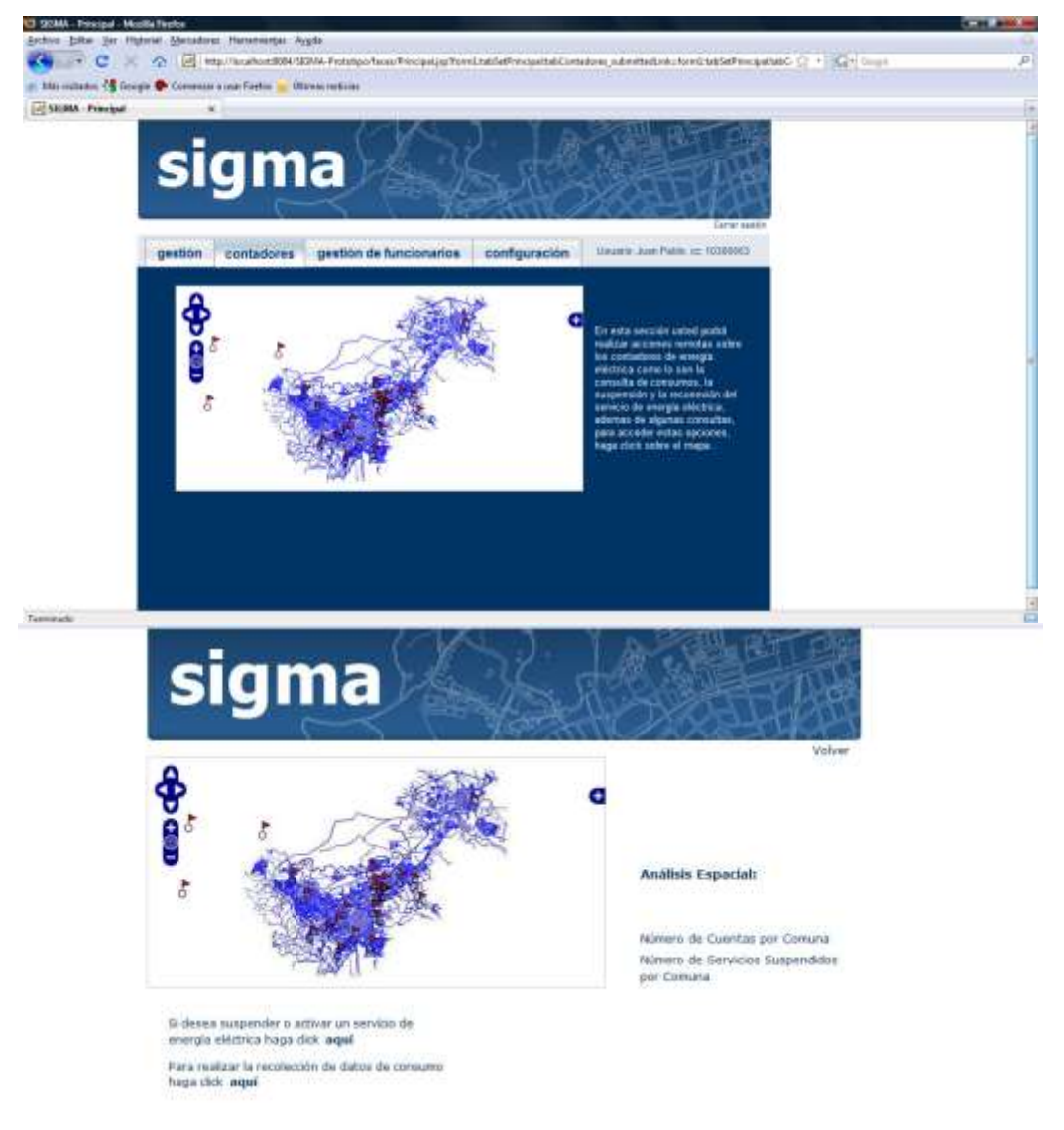

**Interfaz 14. Acciones Remotas**

<span id="page-14-1"></span>Si usted va a suspender o reactivar un servicio de manera remota ó realizar la recolección de los datos de consumo para los usuarios inscritos, siga las instrucciones que aparecen al activar la pestaña "contadores".

<span id="page-14-0"></span>13. En caso de Suspender ó Reconectar Servicio:

- a. Ingrese el número de la cuenta asociada al domicilio sobre el cual se va a realizar la Suspensión ó Reconexión en el campo "No. Cuenta".
- b. Haga click en "Suspender/Reconectar".

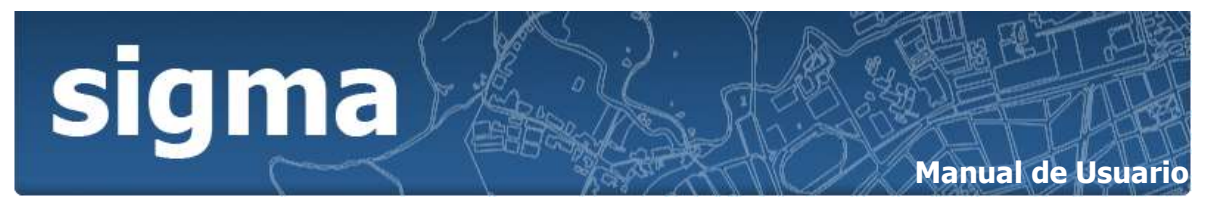

- c. El sistema confirmará el estado del servicio para la cuenta ingresada en el campo "No. Cuenta".
- d. Para suspender ó reconectar el servicio dependiendo de su estado, confirme la acción dando click en el botón "ACEPTAR".

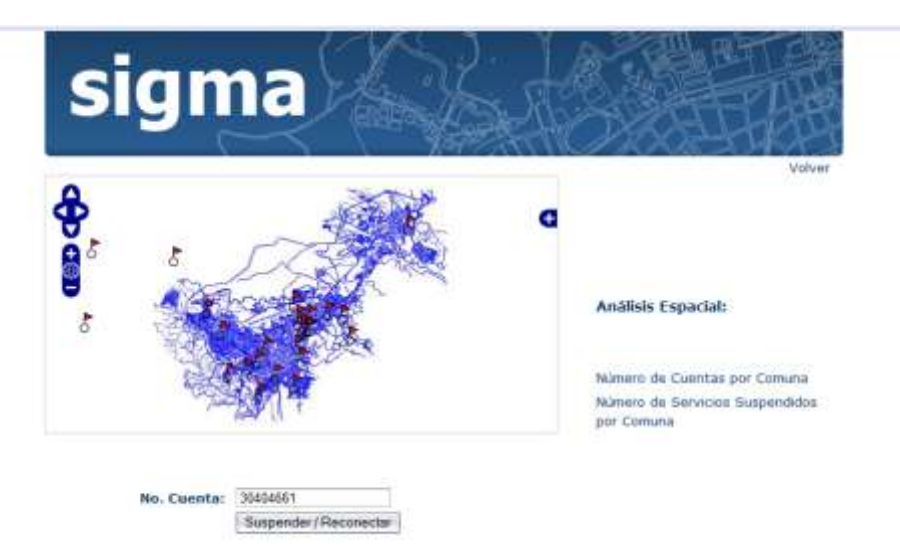

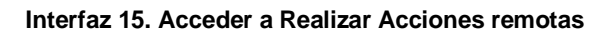

<span id="page-15-1"></span>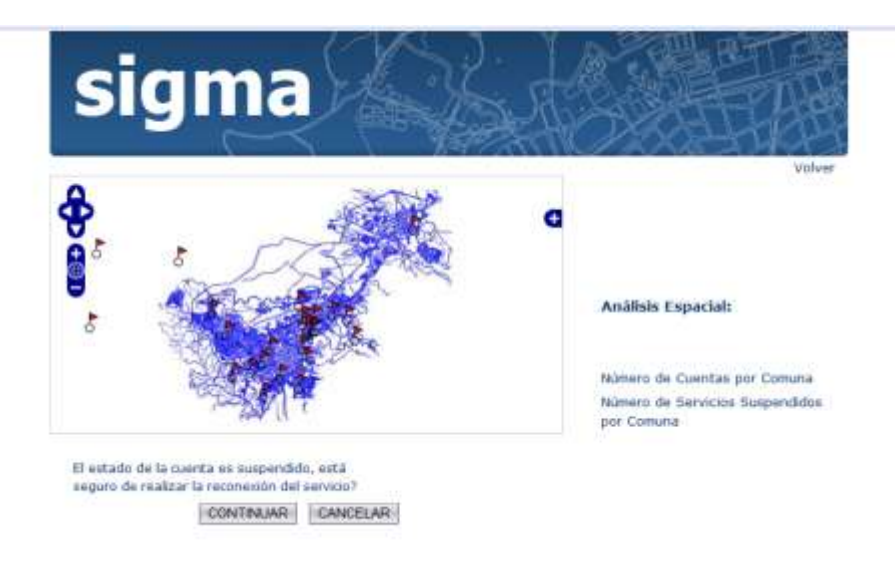

**Interfaz 16. Suspender Servicio**

- <span id="page-15-2"></span><span id="page-15-0"></span>14. Para realizar la Recolección de los datos de consumo:
	- a. El sistema pide confirmar la acción de recolección de datos de consumo.
	- b. En caso de estar seguro de realizar la acción de click en "CONTINUAR".
	- c. El sistema inicia la recolección de datos

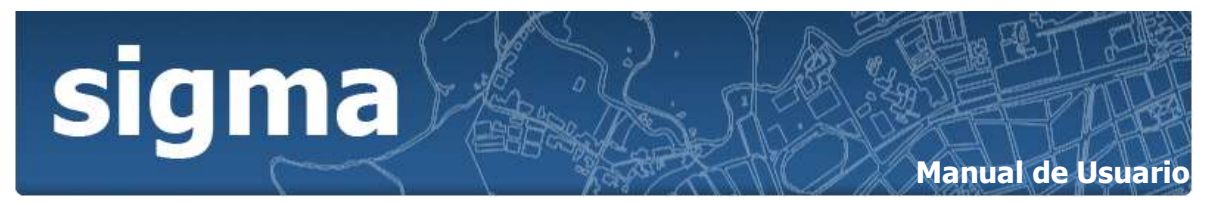

d. Cuando termina la recolección el sistema notificará la terminación exitosa del proceso

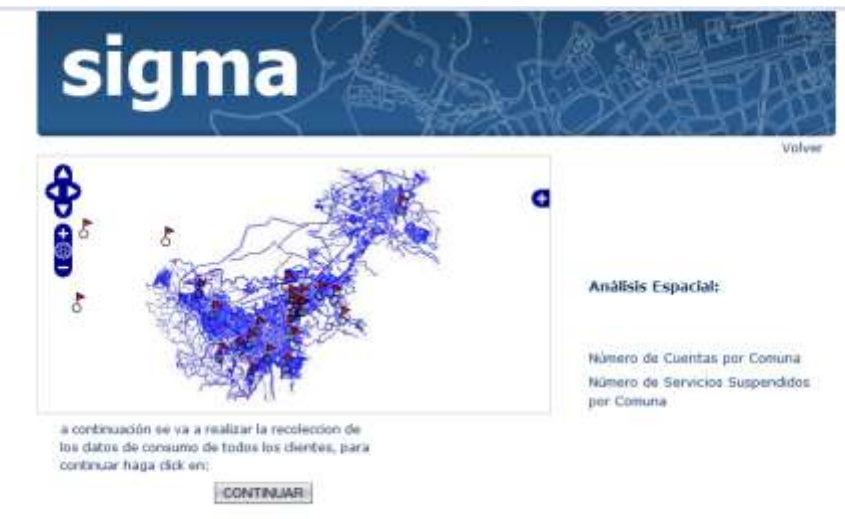

**Interfaz 17.Consulta Consumo**

<span id="page-16-2"></span>En caso de tener privilegios de Administrador, tendrá activa la pestaña "gestión de funcionarios", haciendo click en ella, aparecerán activas las funciones "CONSULTAR" y "REGISTRAR" funcionarios.

- <span id="page-16-0"></span>15. Para Registrar un Nuevo Funcionario:
	- a. Ingrese los datos correspondientes a los campos "Cédula", "Nombre", "Apellido", "Perfil Tipo", "Fecha de Nacimiento", "Género", y "Teléfono".
	- b. De click en el botón "REGISTRAR".
	- c. Con los datos ya ingresados el sistema confirma el registro exitoso del nuevo funcionario.
	- d. En caso de inconsistencias, el Sistema despliega un mensaje de error, en seguida verifique los datos ingresados e inténtelo de nuevo.

<span id="page-16-1"></span>16. Para consultar un Funcionario:

- a. Ingrese el número de identificación del cliente en el campo "Cédula".
- b. De click en el botón "CONSULTAR".
- c. El Sistema despliega los datos asociados al número de identificación ingresado en el campo "Cédula" y activa las opciones de "MODIFICAR" y "ELIMINAR" usuario.

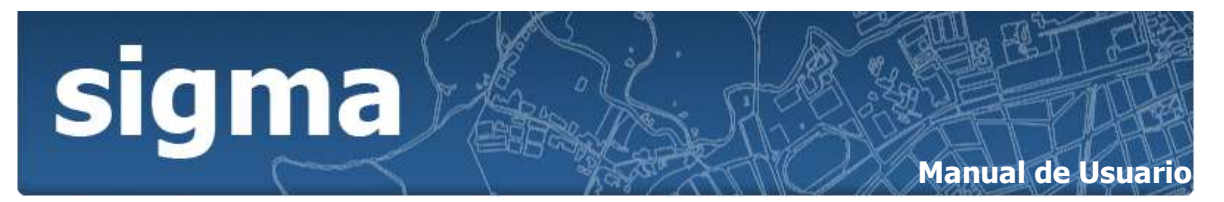

d. En caso de que el número ingresado no esté registrado o sea incorrecto, el Sistema desplegará un mensaje especificando el error ocurrido.

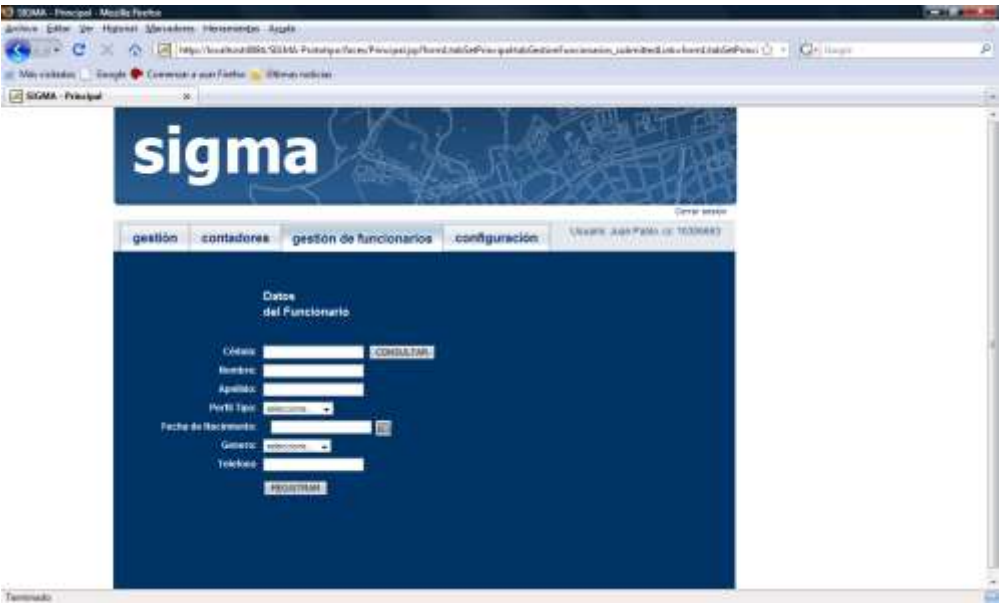

<span id="page-17-1"></span>**Interfaz 18. Datos funcionario**

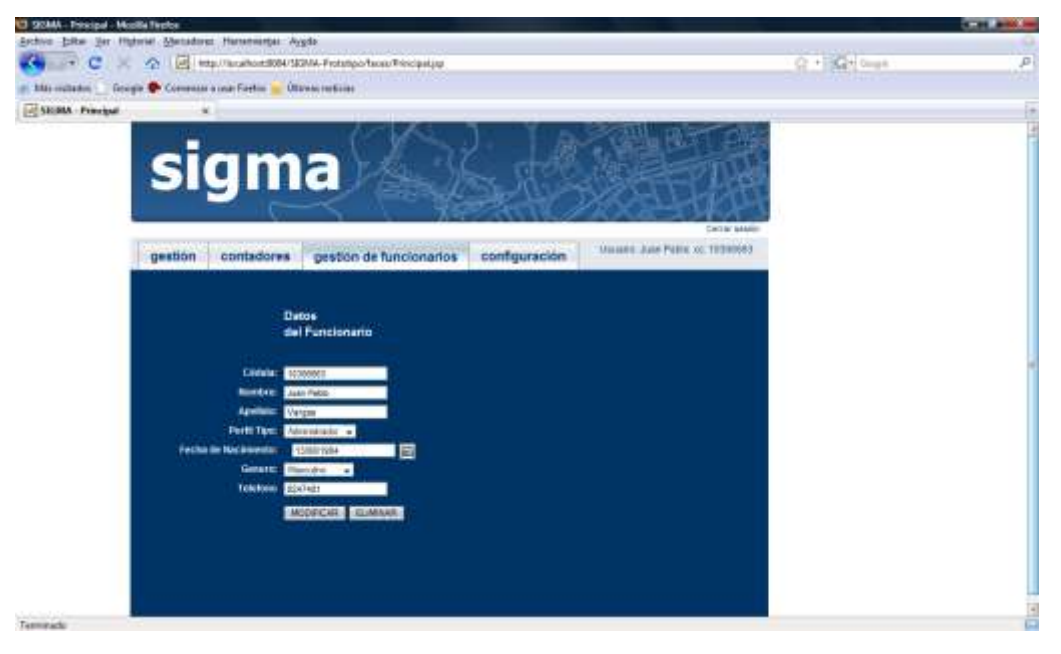

**Interfaz 19.Gestión Datos Funcionario**

- <span id="page-17-2"></span><span id="page-17-0"></span>17. Para Modificar datos de un Funcionario:
	- 1. Identifique los datos que desea modificar.

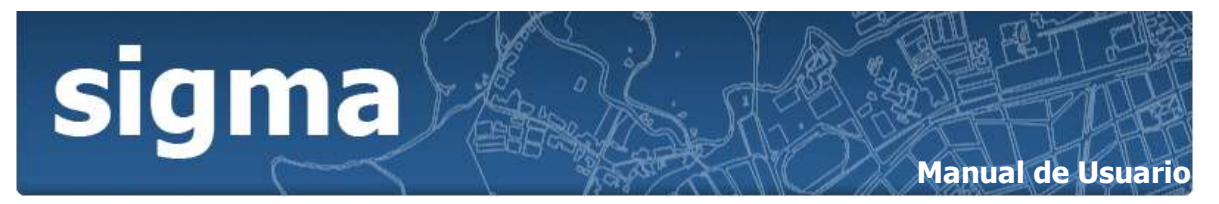

- 2. Ingrese estos datos en los campos correspondientes.
- 3. De click en el botón "MODIFICAR".
- 4. El sistema pide que confirme la acción a realizar, si está seguro de la acción de click en "ACEPTAR".
- 5. En caso de inconsistencias, el Sistema despliega un mensaje de error, en seguida verifique los datos ingresados e inténtelo de nuevo.
- <span id="page-18-0"></span>18. Para Eliminar un Funcionario:
	- 1. De click en el botón "ELIMINAR".
	- 2. El sistema pide que confirme la acción a realizar, si está seguro de la acción de click en "ACEPTAR".
	- 3. En caso de no poder realizar la acción, el Sistema despliega un mensaje de error.